بسن الرب الشهدا و الصدیقین

## **آموزش نحوه تفکیک زمین با کمک منوی پارسل parcel**

## **درنرم افزار سیویل تری دی 2021** Civil

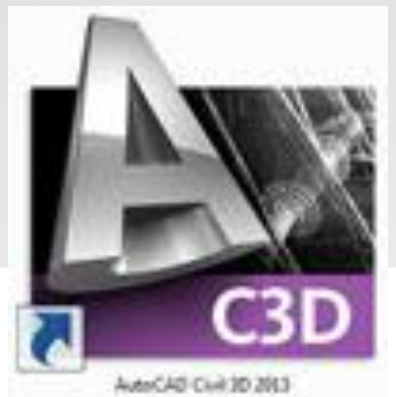

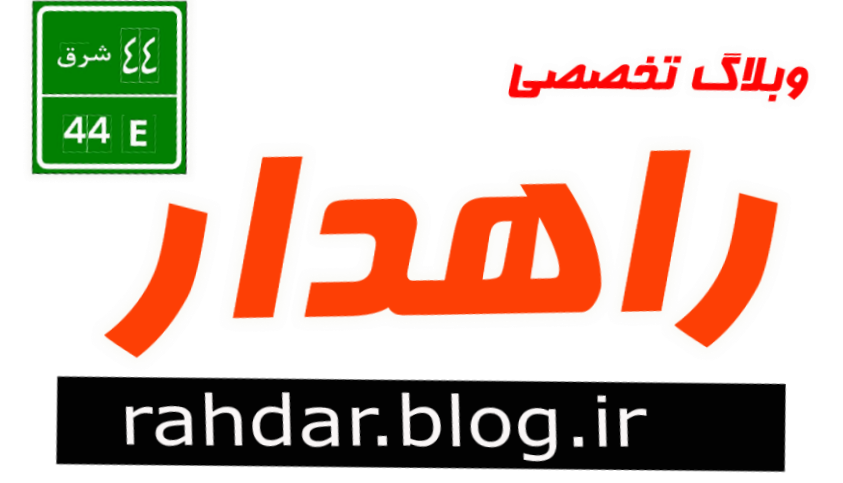

به قلن : **[ Pardaz Rah [** هجید یوسفی هقدم

Rahdar.blog.ir

با سالم ................

خدمت دوستان عزیز .............همین طور که وعده داده بودیم ................ قرار شده بود جند تا تصویر آموزشی از نحوه تفکیک با فرمان پارسل ًزم افشار سیَیل تزی دی جْت راٌّوایی ضوا دٍستاى قزار بذین.............................پس ببیٌین قضیِ اس چِ قزار....ُبَدُ

آموزش رو بِه شکل زیر پیگیری می کنیم :

۱- ابتدا محدوده زمین رو با پلی لاین میکشیم.................بایستی محدوده زمین به صورت یک موضوع باشه ...............

-2 با رفتي رٍی هٌَی پارسل < parcelگشیٌِ objects from parcel creacteرٍ اًتخاب هی کٌین ............... حال موضوع را انتخاب می کنیم ............... با انتخاب محدوده زمین ...............راست کلیک کرده و گزینه Enterرا انتخاب می کنیم ........... با انتخاب این گزینه پنجره باز شده ................. در قسمت area label styleقزینه های جهت نمایش ، مساحت، محیط ، شماره قطعه ، و یا ترکیبی از این عنوان ها وجود دارد که به صورت پیش فرض شما می تونید از اونها استفاده کنید.....................و اگر نخواستید..........مرحله بعد توضیح داده شده رو دنبال کنید.........

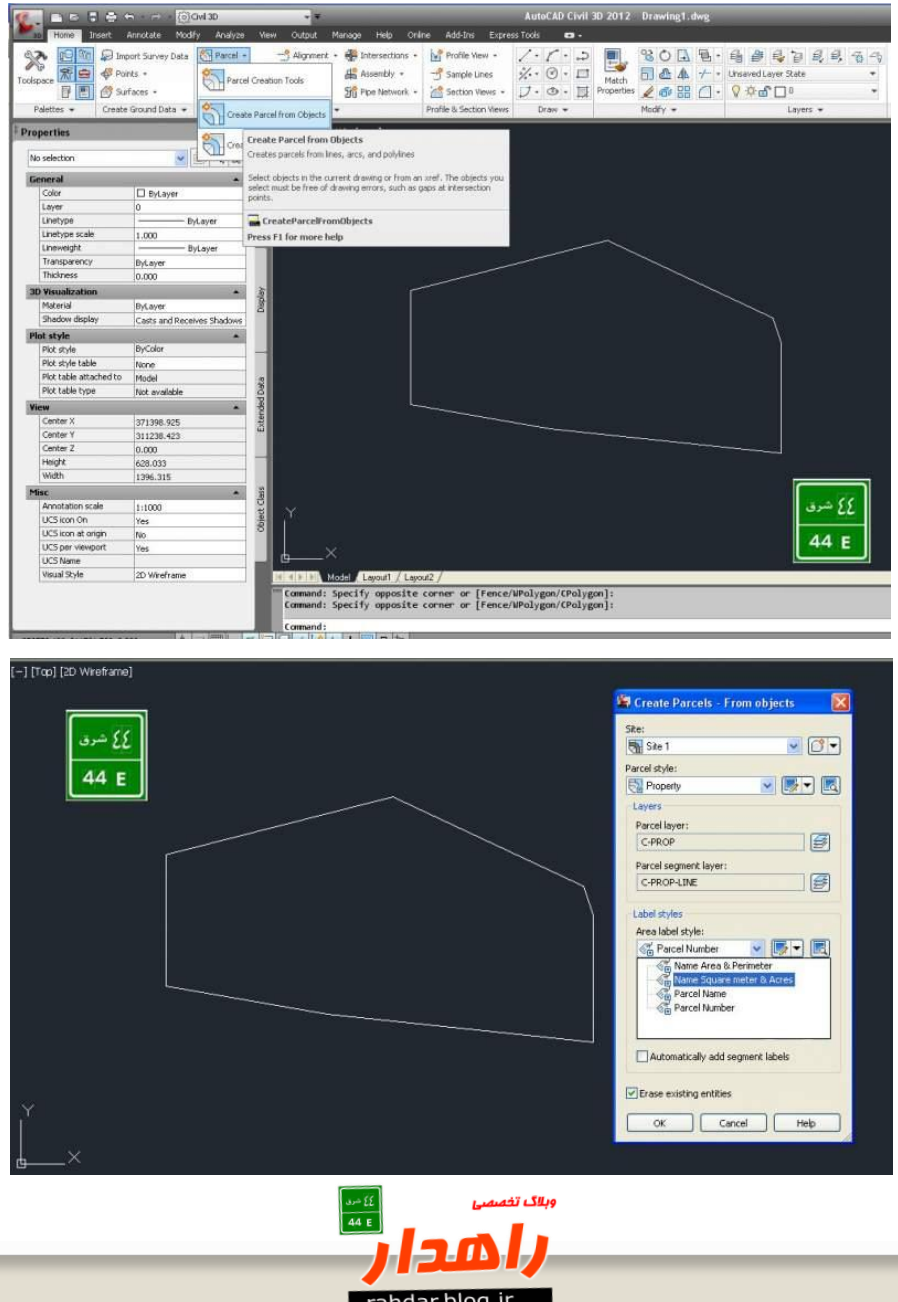

۳- در صورتی کِ تمایل بِه استفاده از لیبلهای پیش فرض نداشتیم .......................قابل فیلد کِه آیکن هستش کِه یک مداد روی صفحه آبی رنگ هستش ........از منوی آن گزینه **Create New,**و انتخاب می کنیم ...........و حال در پنجره باز شده می توان نام دلخواه .............ارتفاع نوشته ها ................ و سایر ........تنظیمات رو ویرایش کرد .............. و در پایان تایید رو کلیک کنید............ در پنجره بعدی هم تایید کنید...........

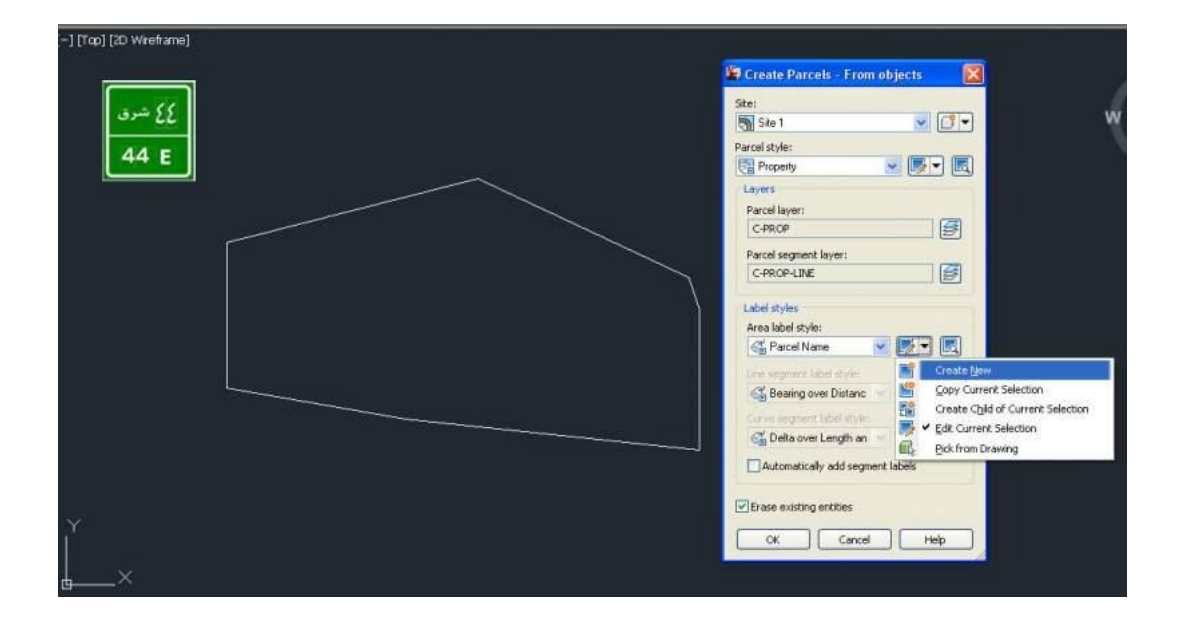

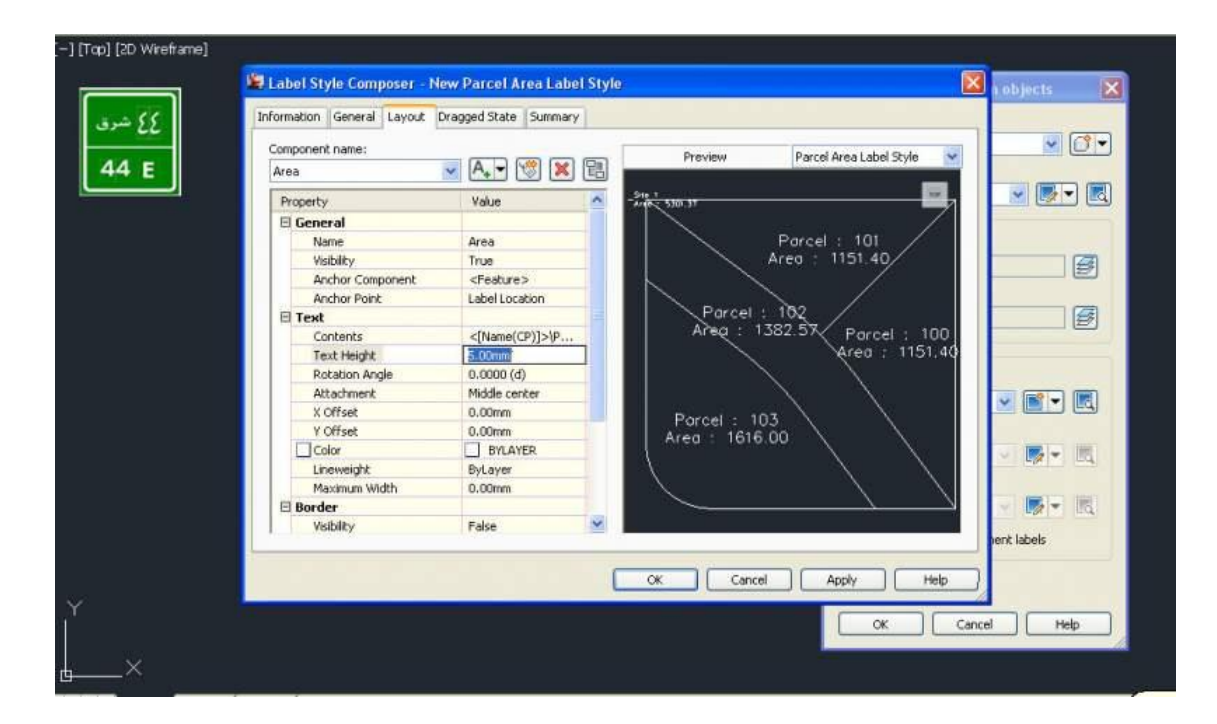

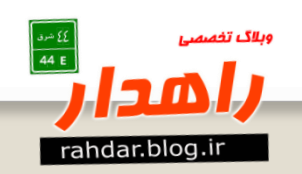

۴- مشاهده می کنید که قطعه زمین شما دارای مساحت و شماره شده است ................

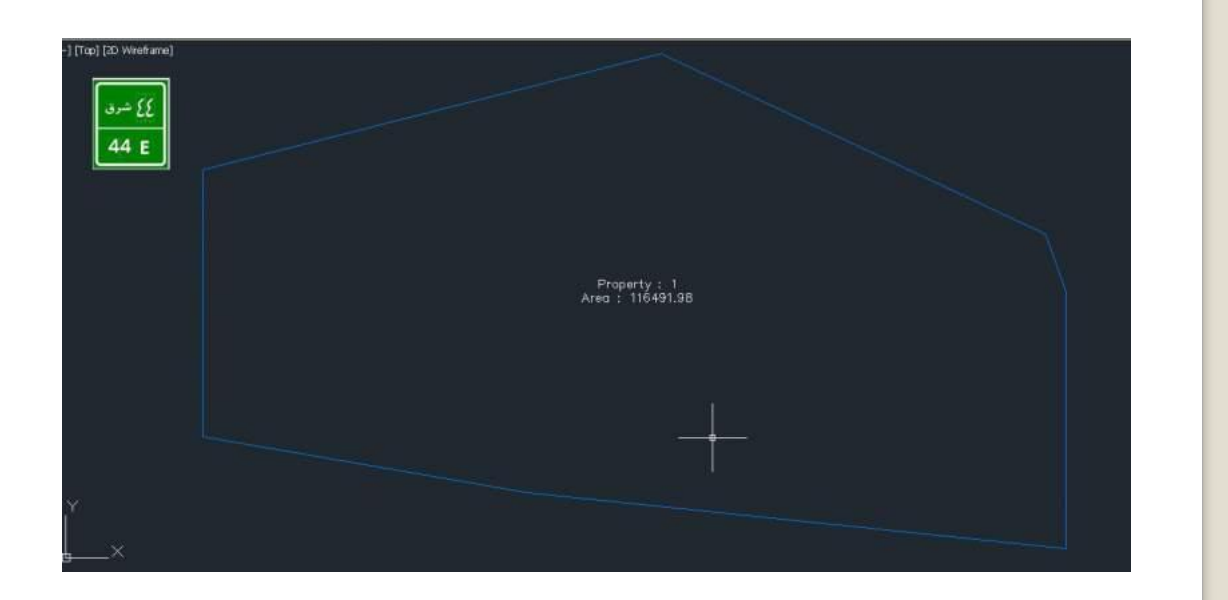

ه- جهت سایر تفکیکها .............یک خط جهت تقسیم محدوده زمین ترسیم کنید طوری باشه که ابتدا و انتها خط بیشتر از محدوده زمین کشیده بشه ........(بنده از این روش استفاده می کنم .............و شاید دوستان دیگه روش بهتری داشته باشن و یا روال منطقی تری رو دنبال کنن................به هر حال............... )

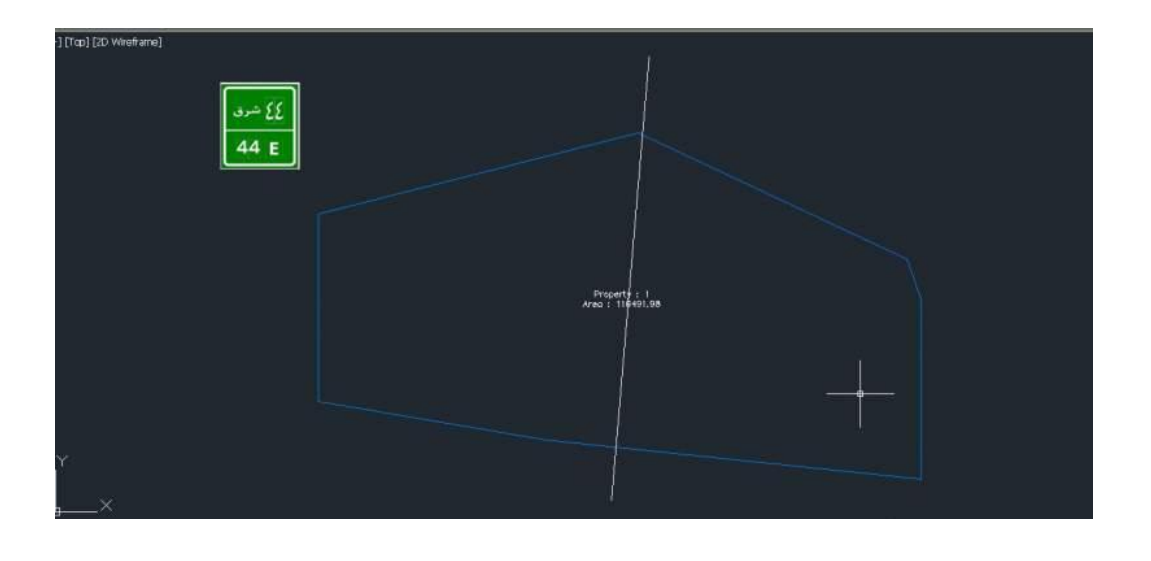

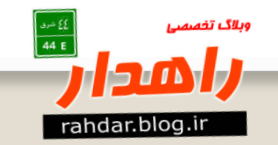

-6 حال دٍبارُ با رفتي رٍی هٌَی پارسل < **parcel**گشیٌِ **objects from parcel creacte**رٍ اًتخاب می کنیم.............. در این مرحله ابتدا خط و سپس محدوده زمین رو انتخاب می کنیم ................

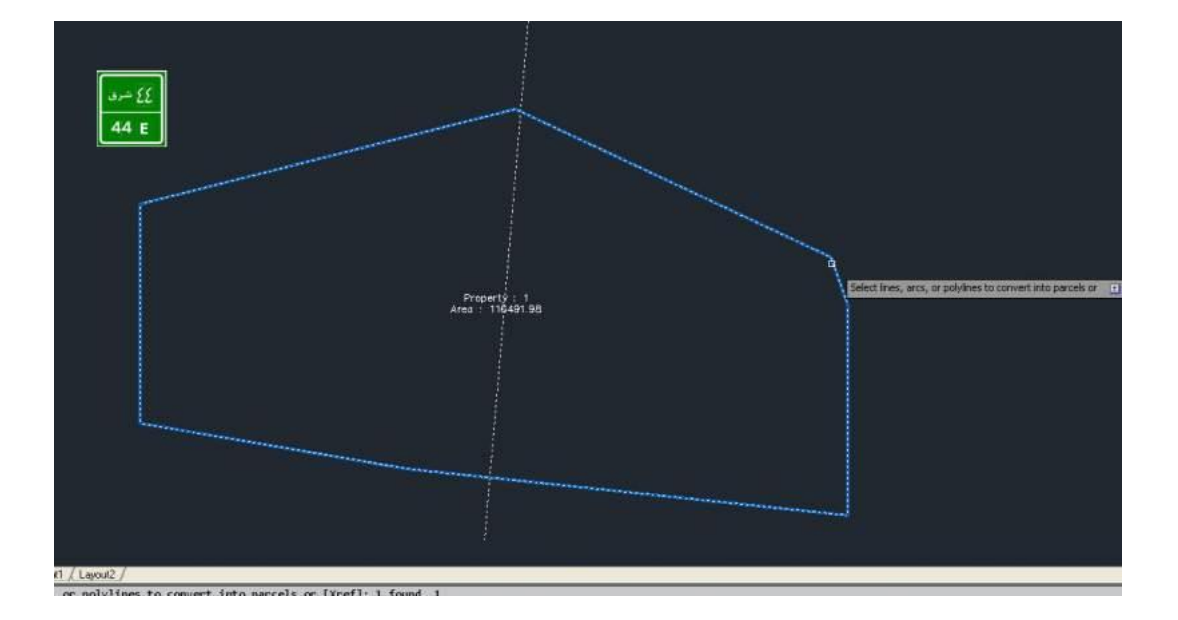

۷-راست کلیک کرده و گزینه Enterرا انتخاب می کنیم .......... در پنجره باز شده با توجه به تنظیمات قبلی دکمه تایید رو می زنیم ................

۸- مشاهده می کنیم زمین ما به دو قسمت تقسیم شد...........

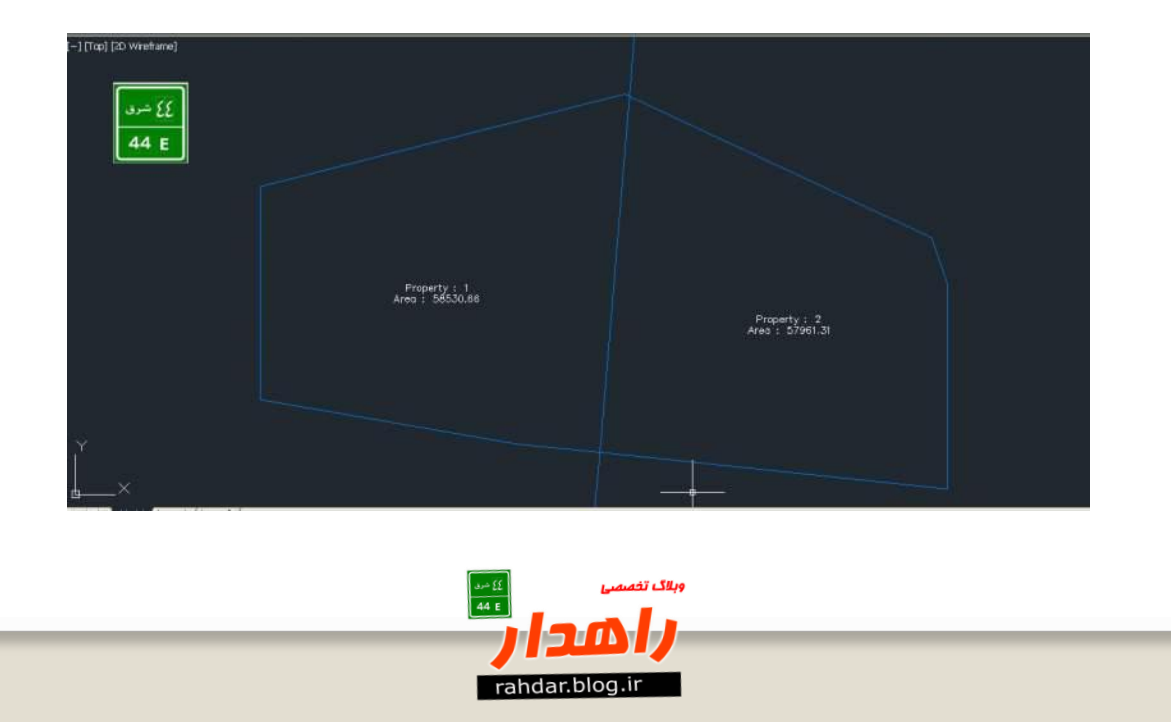

-9 حال سایز تفکیکْا اس ّن خط کپی گزفتِ ٍ بِ هقذار فاصلِ هَرد ًظز هثال 5 هتز ............کپی هی کٌن ..................... با ّز کپی ها یک قواره زمین با شماره و مساحت نرم افزار به ما ارائه خواهد داد............... -10 اگز خَاستین هساحت رٍ کن یا سیاد کٌن کافی است خط رٍ اًتخاب ٍ با فزهاى **MOVE**جابجای کٌین ............هی بیٌذ.........کِ مساحت ما افزایش یا کاهش پیدا می کند..............

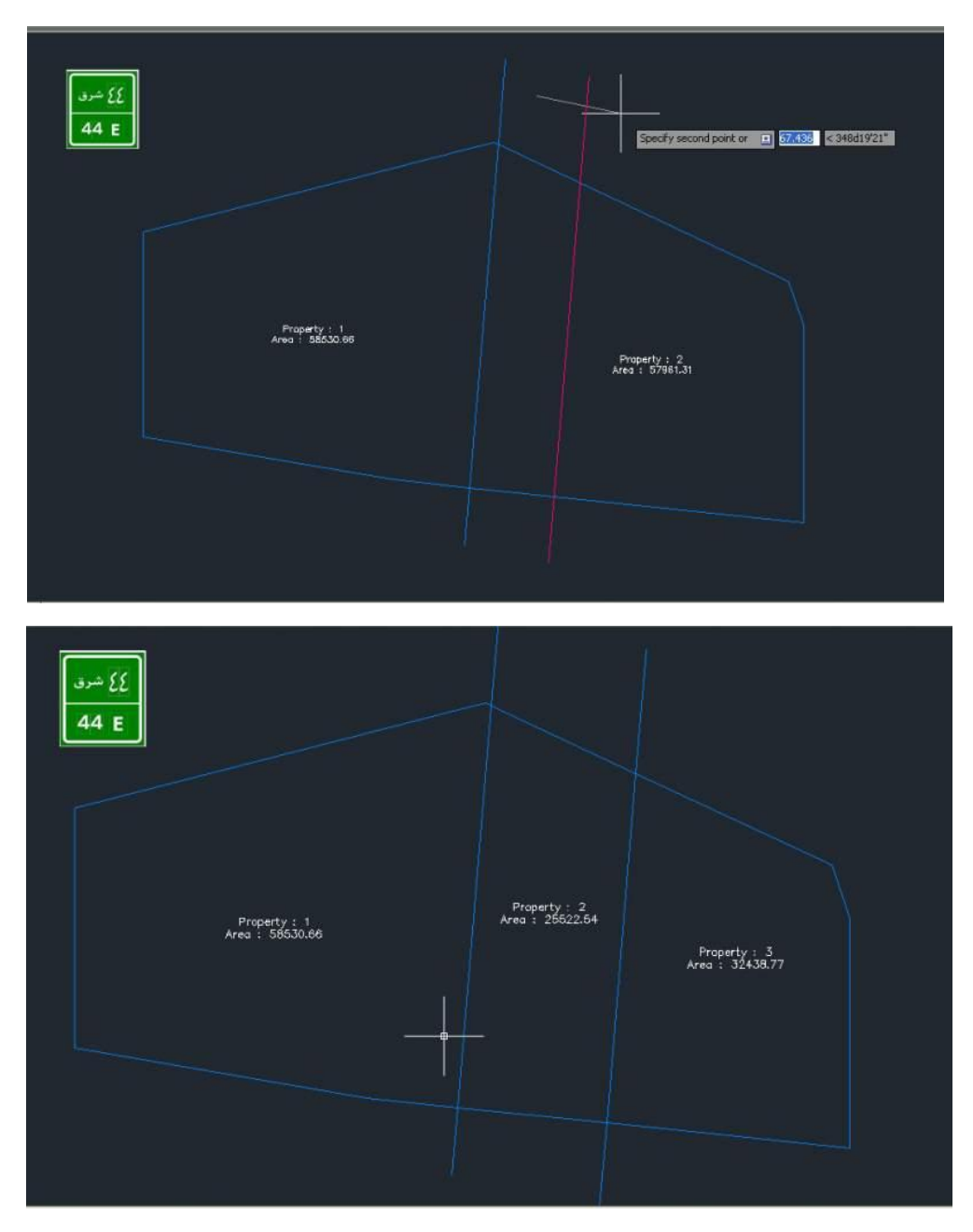

11- برای راحتی در تقسیم بندی و قواره بندی ..........با توجه عرض و مساحت مورد نیاز ...........از ابتدا نسبت به اندازه گذاری رو خط محدوده زمین نمود.................تا با کپی خط مقسم .............در محلی که اندازه گذاری کردیم ................. زمان وسرعت کار را بهبود بخشیم ...................................... دٍستاى **متخصص** اگِ رٍش بْتزی دارى .................. اراًِ بذى ......................... تا ها ّن استفادُ کٌین

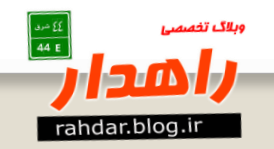